# **Installation of Opensuse 15.2 Leap in 10 Steps**

## **Creating Installation Media**

Download the system ISO from the following link<https://software.opensuse.org/distributions/leap> The screens shown will be based on the *netinstall* version. To create bootable media we recommend using Rufus <https://rufus.ie/>To create bootable UEFI and BIOS media, after inserting a pendrive on an active USB port, use the following settings and finally press **Start** to start the creation of the installation media:

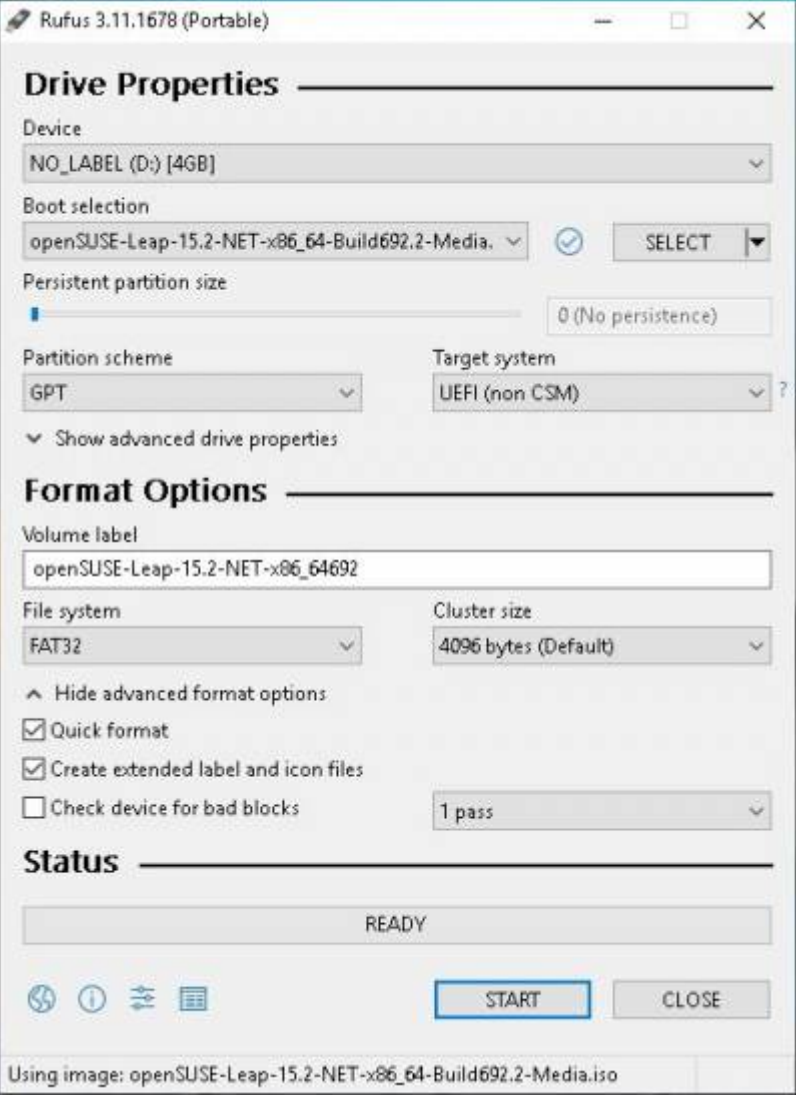

To boot from a USB medium, you may need to enable this option in the firmware; consult the manual of your PC or motherboard. Some examples:

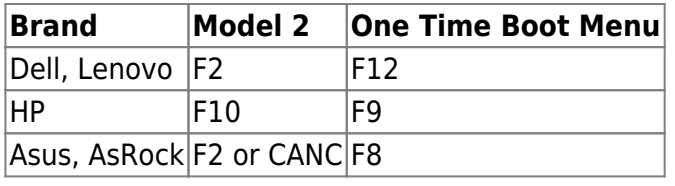

#### **Starting the Installation Program**

**F2** to choose the installation language

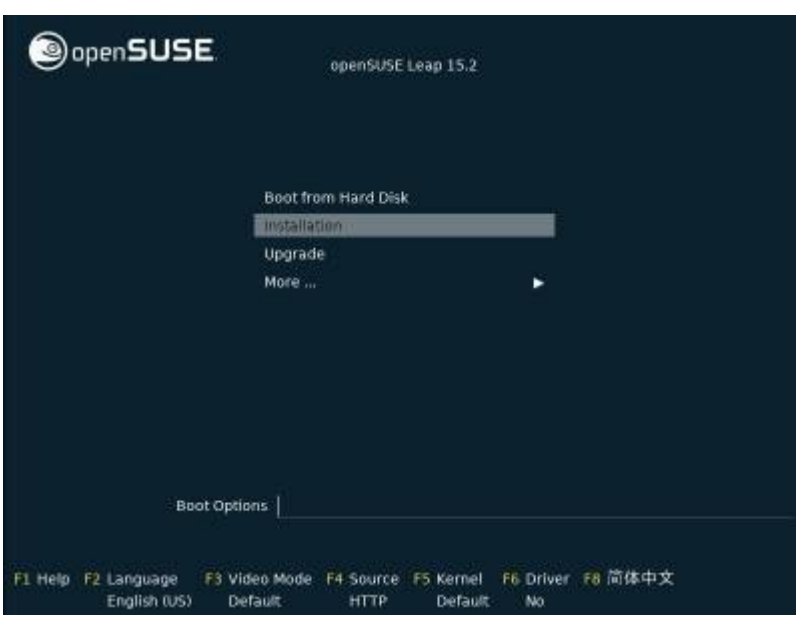

## **Step 2**

#### **Installation language**

Choose the installation language (move with the arrows and confirm with ENTER)

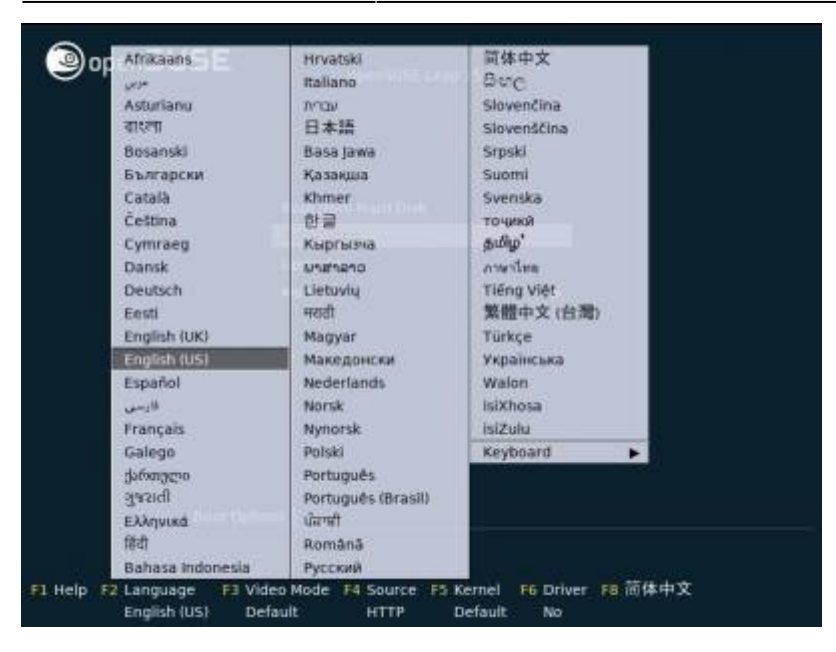

#### **Initialization (Without Details)**

If the installation status bar scrolls, but the installation seems to be stuck, press **ESC** to get details on what the installer is really doing

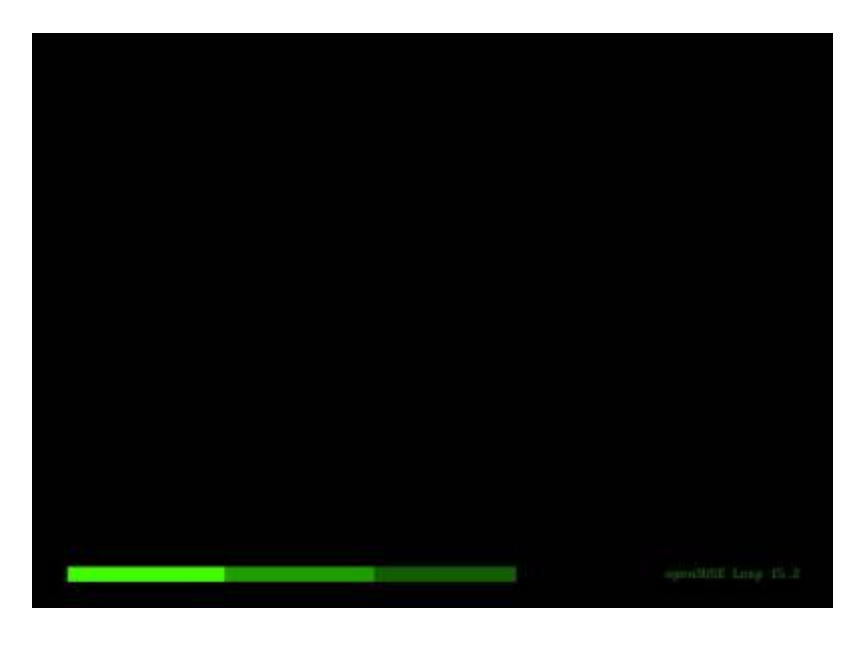

#### **Initialization (With Details)**

Here is an example: the program has loaded the drivers without encountering errors, has recognized the disk, the wired network card (necessary if you run the netinstall), has successfully contacted DHCP obtaining a basic network configuration and finally the installer was loaded in 6 steps.

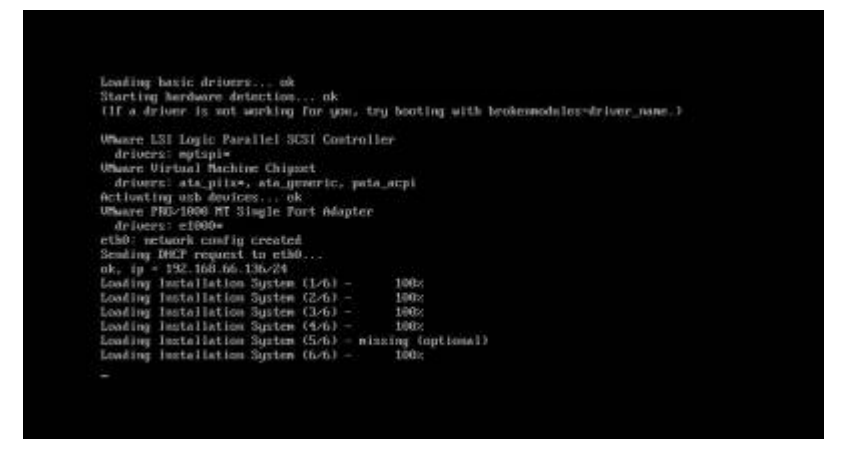

#### **Update (Netinstall only)**

In some cases the netinstall shows this screen in order to update the boot image, you had to say **YES (YES)** and continue

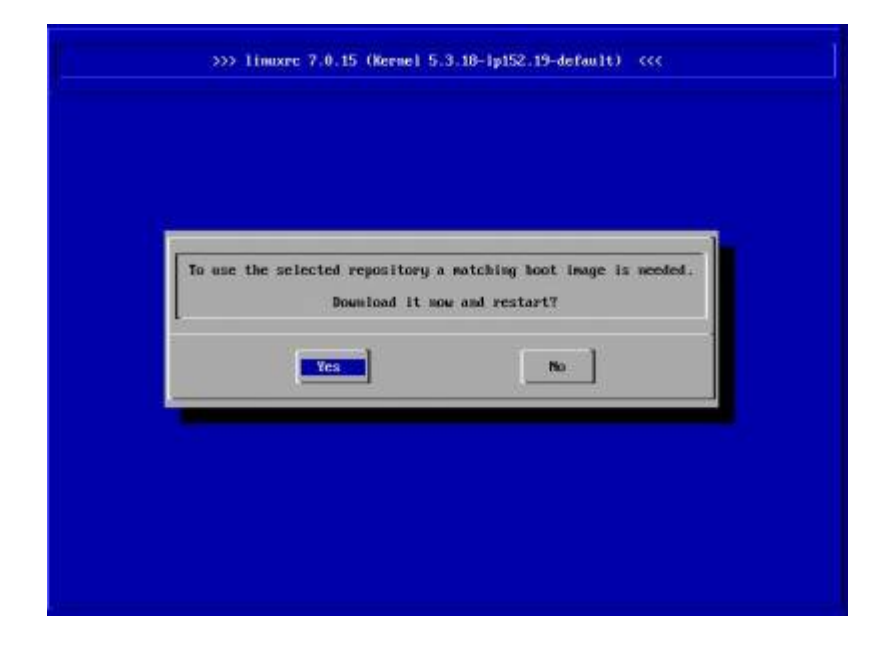

### **Step 4**

#### **System Language & Keyboard Mapping**

Select the language for the operating system (where the menus and messages are written) and the keyboard mapping (depends on your configuration). It's optional but, we recommend trying to type something in the **Keyboard Check** field to verify the correct loading of the chosen layout. At the end press **Next**

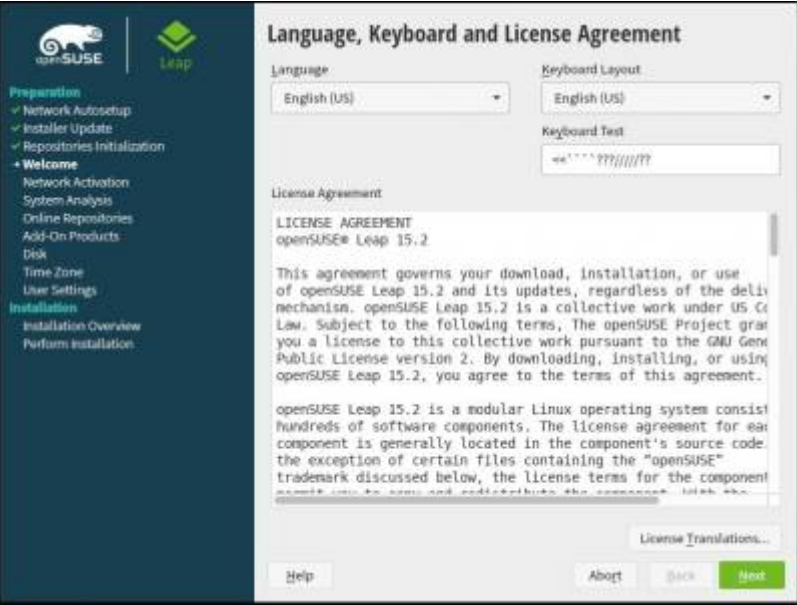

and choose (immediately after) to **Activate Online Repositories**

## **Step 5**

#### **Online Repository**

In this screen you can select the repository (that is software collections). In order to perform a clean installation, is not recommend to add repositories; at most select the source repository (as shown). Once the selection is complete, press **Next** Wait for the completion (it can take a few tens of seconds) and at the end press **Next**

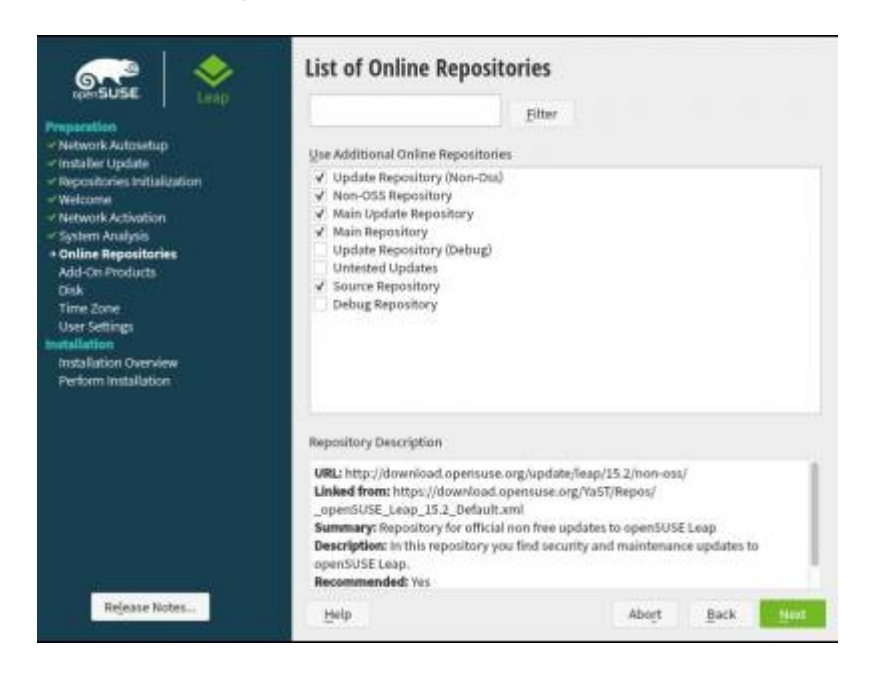

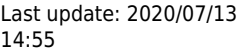

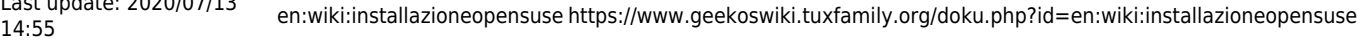

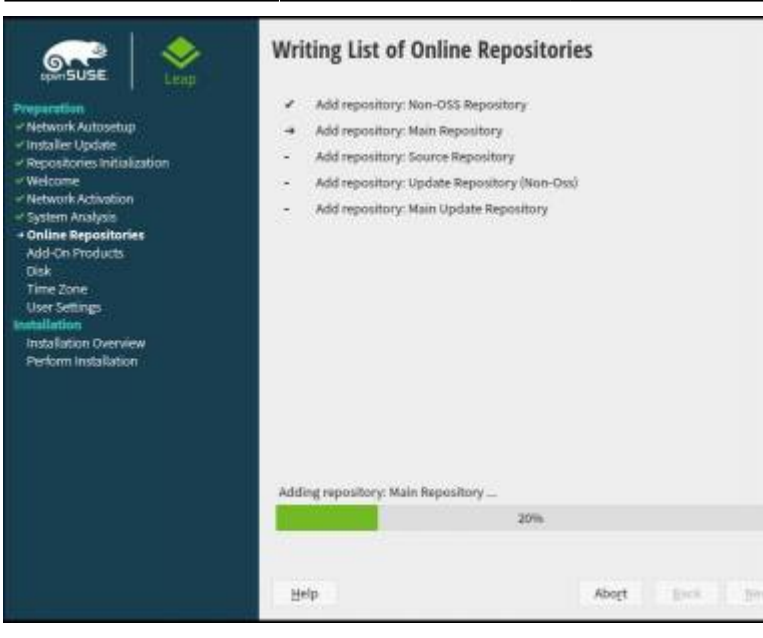

#### **Roles**

The choice is totally personal, but for an optimal experience we recommend **KDE** or alternatively **GNOME** . If you prefer other Desktop Environments, for example **XFCE** , **LXQT** , **LXDE** , **Enlightenment** …, choose Generic Desktop. In case you exactly know what to do, and you want to install some other window manager or desktop environment ( **I3VM, sway, JWM, Deepin …** ) choose Server. At the first reboot you can install all the necessary programs. **Transactional Server** is not recommended for music production. Once you have made your choice, press **Next**

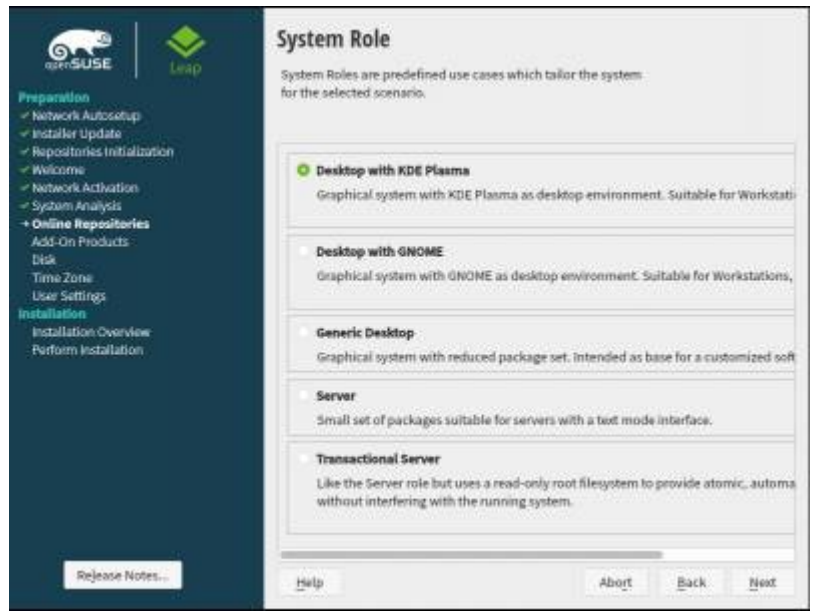

### **Partitioning**

Users inexperienced are advised to choose **Advanced partitioning** and **Start with the current Proposal**; after which it is recommended to set **EXT4** instead of **Btrfs**.

intermediate users (for example those who have already graphically installed other Linux distro or those who want to install Opensuse in dual boot) are advised to **Advanced Partitioning** starting from **existing partitions** and for example, create the following layout:

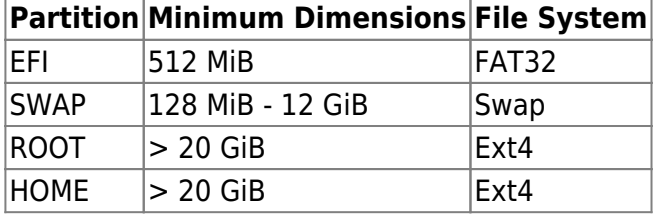

**Note on the Swap:** in modern systems, with SSD or NVME disks, with 8 GB of RAM, the swap is almost useless, but it becomes essential for example on laptop if you plan to use the suspension. If in doubt, set the swap size to 12 GB.

Advanced users will be amused being able to define in a few clicks (without remembering long chains of commands) RAID, snapshots, mount options etc.

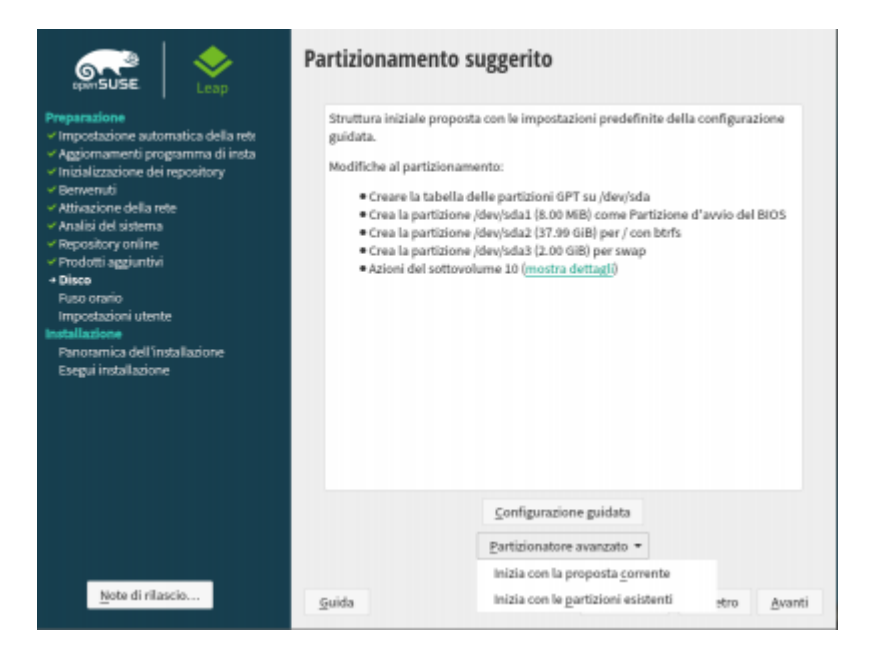

## **Advanced Partitioning (inexperienced users)**

Select the root point with mount point **/** Choose **Edit** → **Edit partition**

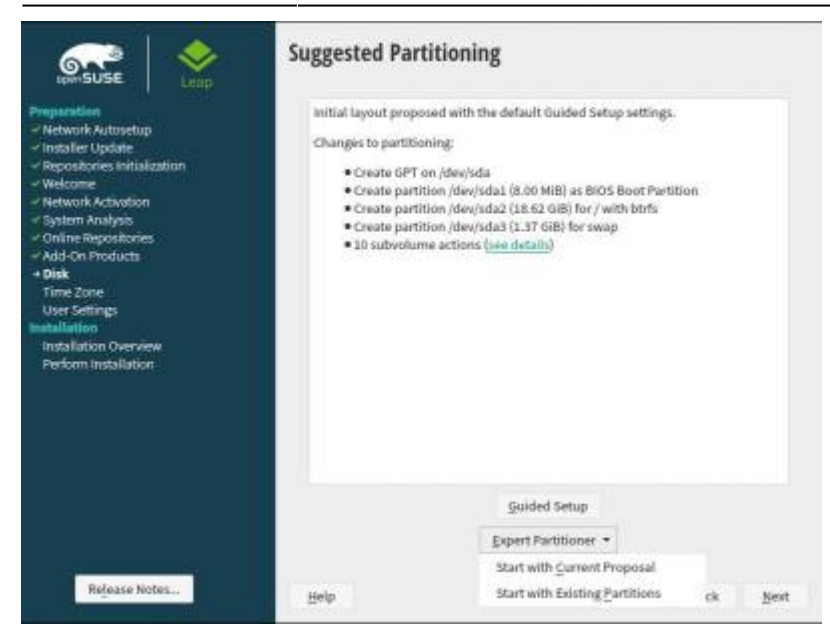

Change the file system type from **Btrfs** to **EXT4** Press **Next**

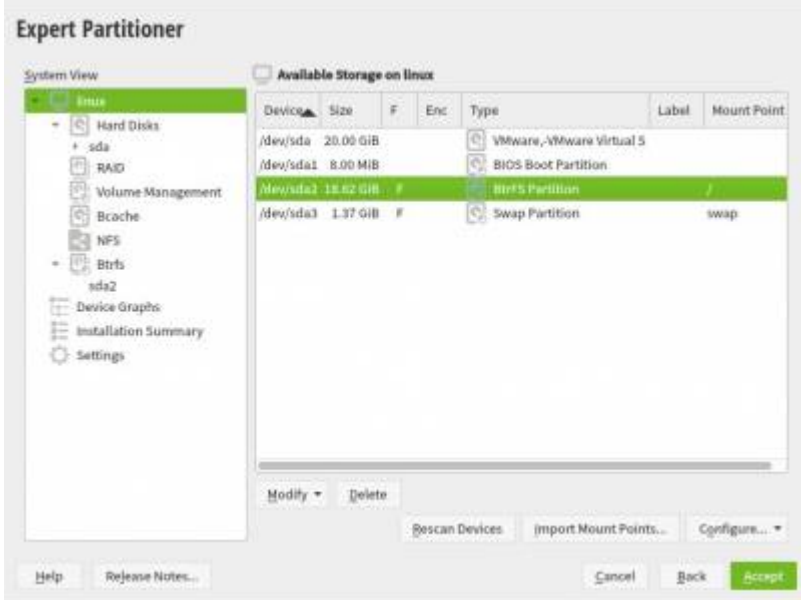

After making the changes, press **I accept** and then **Next**

#### **Advanced Partitioning (intermediate and expert users)**

After choosing start with the existing partitions you have the possibility to modify the disks listed in the box **Space available on linux** . Here you can create / recreate the partition table (acting on **Modify** → **Create new partition table** ) or create partitions acting on **Partitions** → **Add partition** . The system view pane contains the most advanced options, such as those for mounting an NFS volume, for creating a RAID etc.

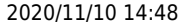

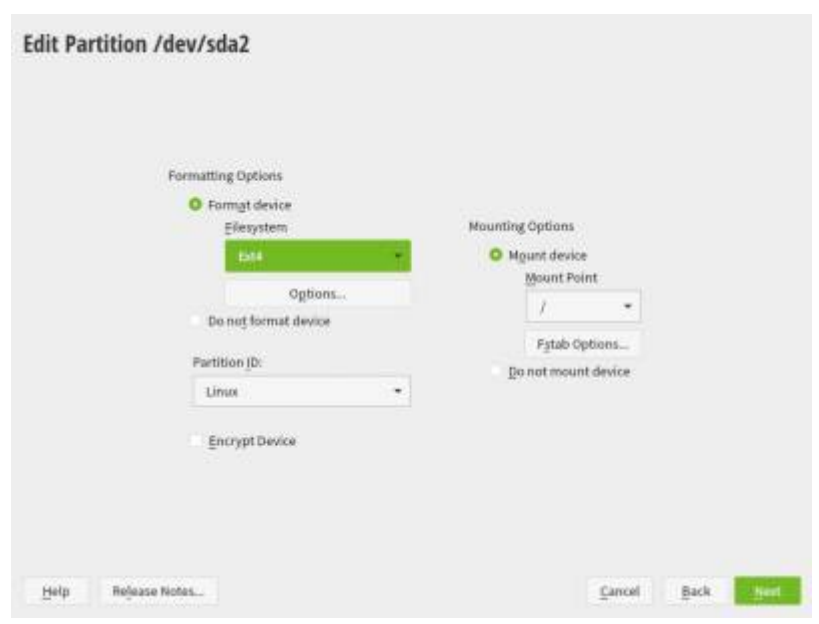

#### **Advanced Partitioning (partition creation)**

It is possible to use all the available space or only a portion pf it; the unit of measurement can be modified. Unless you know exactly what you are doing, it is not recommended to edit the blocks . Blocks are related to disk geometry and creating partitions ignoring their structure can compromise performance and (in some cases) data loss. Make the desired selections press **Next**

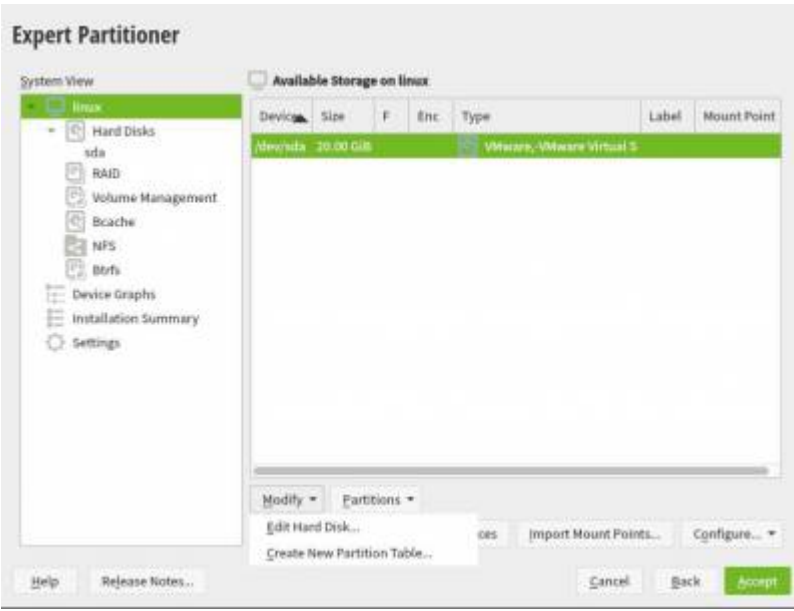

#### **Advanced Partitioning (mount points)**

The selections on this screen define the mount points:

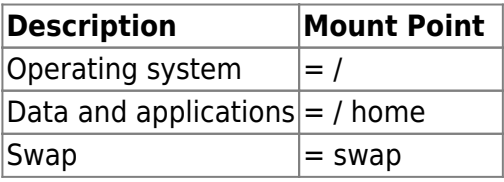

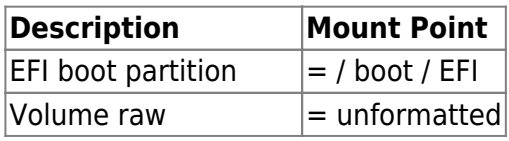

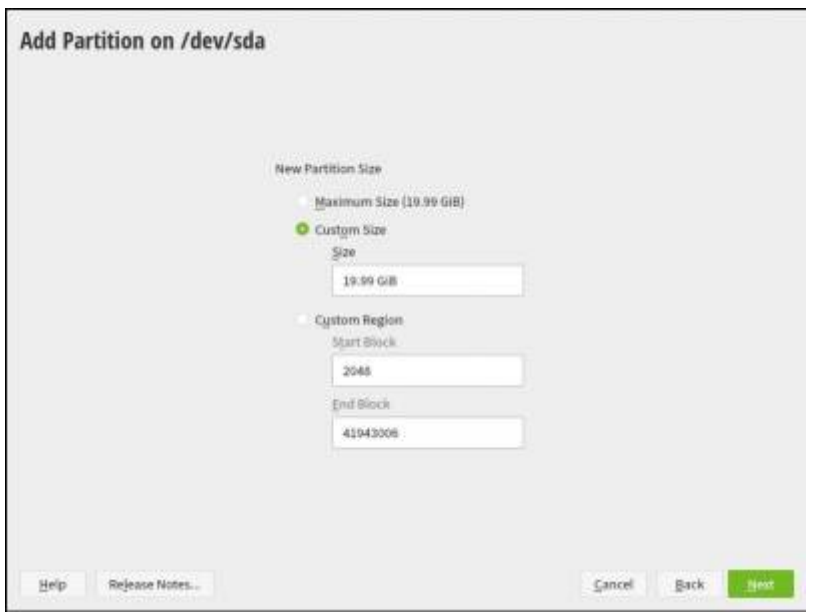

#### **Advanced Partitioning (fstab options)**

Press **fstab options** to define for example the volume label (very useful in cases where multiple operating systems are installed on the same disk) Press **Next** after confirming the options

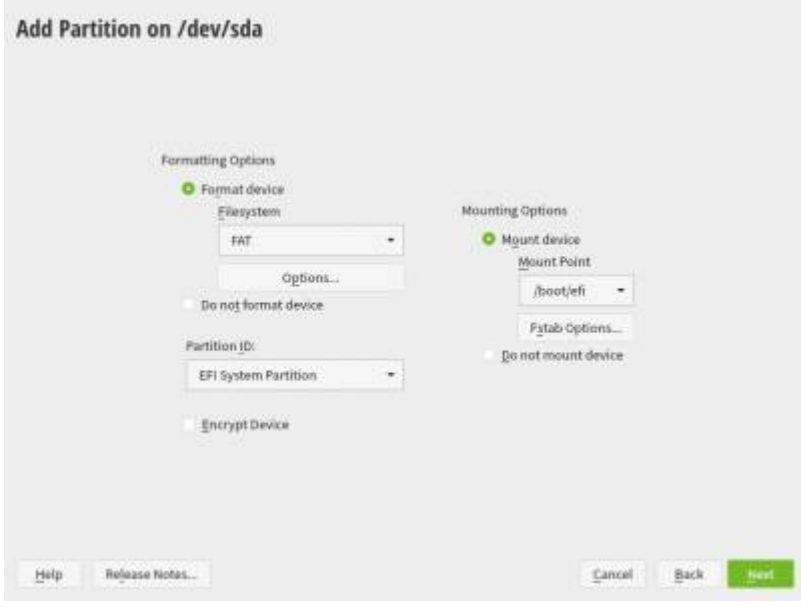

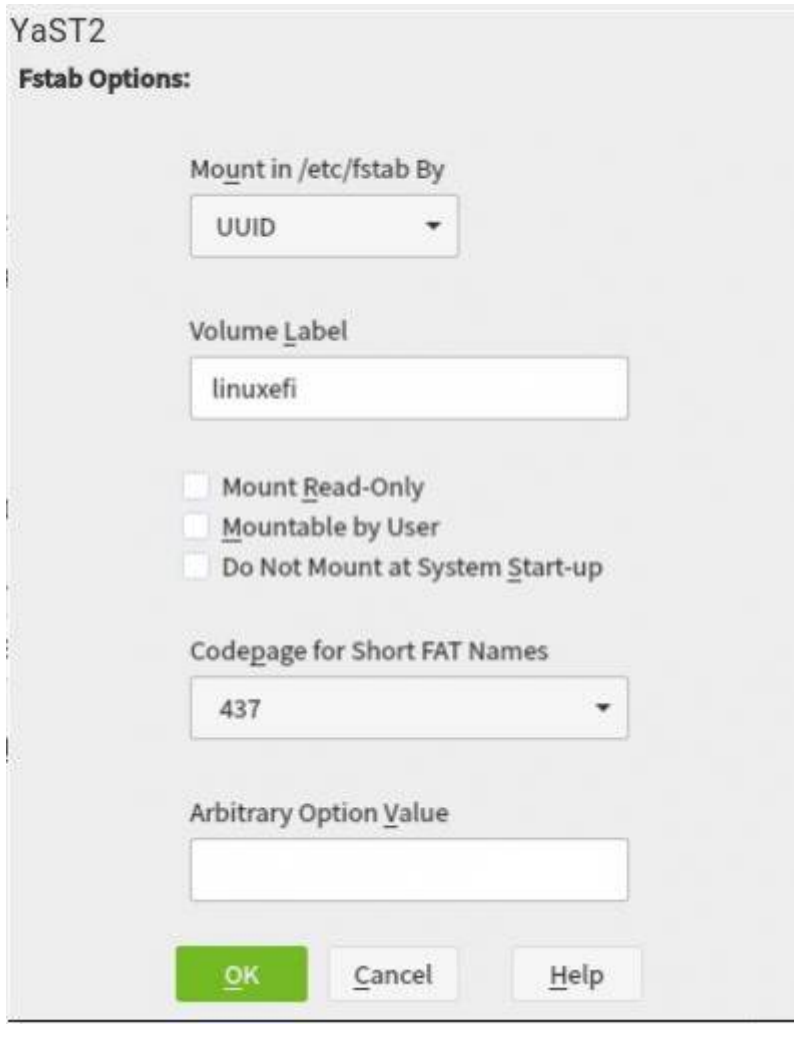

#### **Time Zone and Clock**

Set **Region** and **Time zone** and then press **Next**

Last update: 2020/07/13

#### **Clock and Time Zone**

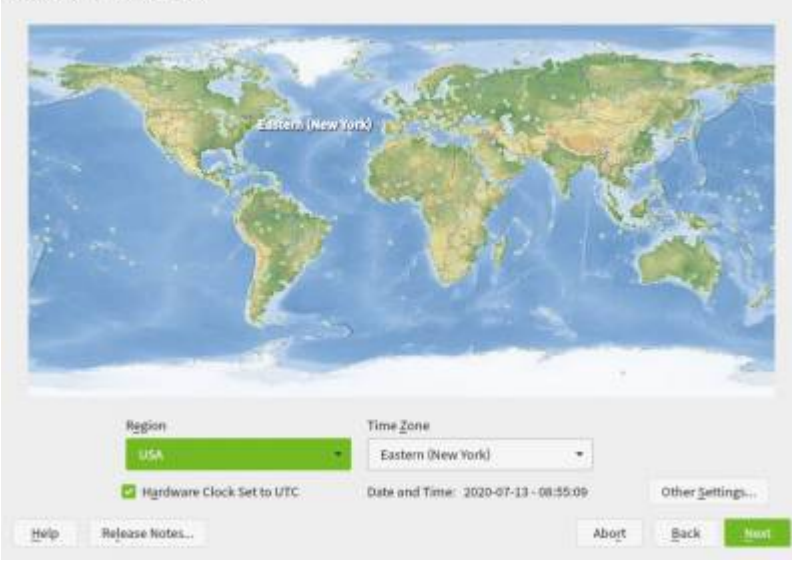

## **Step 9**

#### **User Creation**

We recommend setting as illustrated

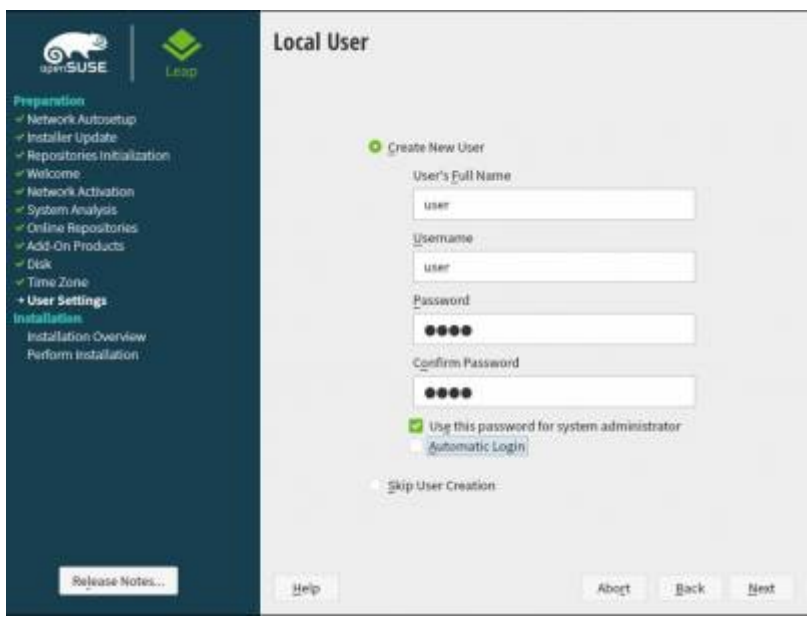

## **Step 10**

### **Installation Customization (Start)**

By clicking on **Start** you can customize the settings of the boot loader . Normally nothing needs to be changed

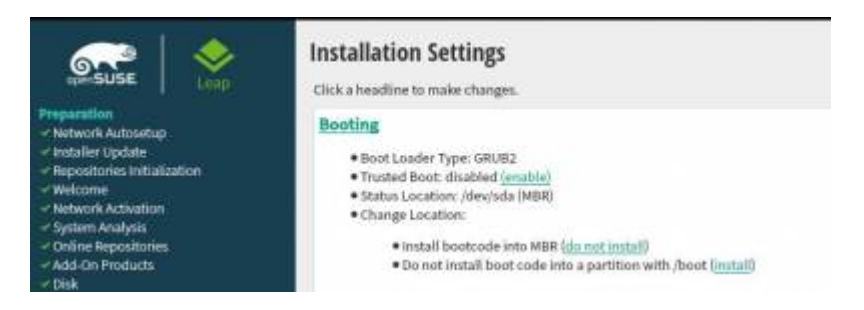

## **Installation Customization (Start)**

We recommend enabling the SSH service and opening the SSH port

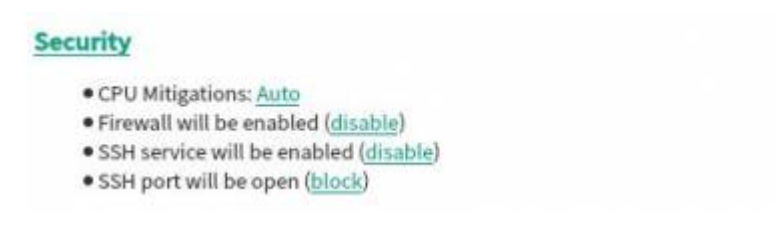

### **Installation customization (Network configuration 1/3)**

**Wicked** is usually recommended for servers or fixed PCs; Opensuse's Reference manual suggests using **NetworkManager** for laptops or PCs where there are frequent network changes.

## **Network Configuration**

· Using NetworkManager (switch to wicked)

### **Installation customization (Network configuration 2/3)**

The **Overview** tab displays the network controller and the device associated with it.

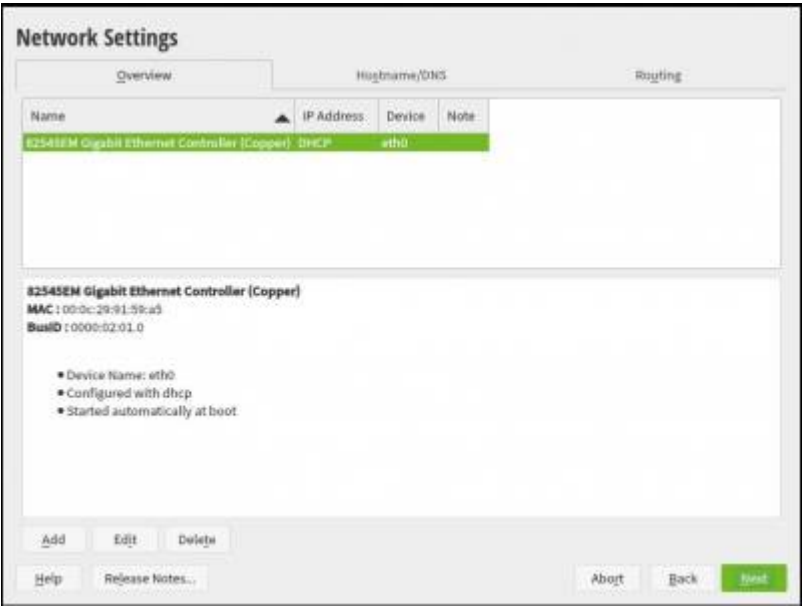

#### **Installation customization (Network configuration 3/3)**

In this screen you can customize the **host name** and **DNS** . On the **Routing** screen you normally don't need to touch anything.

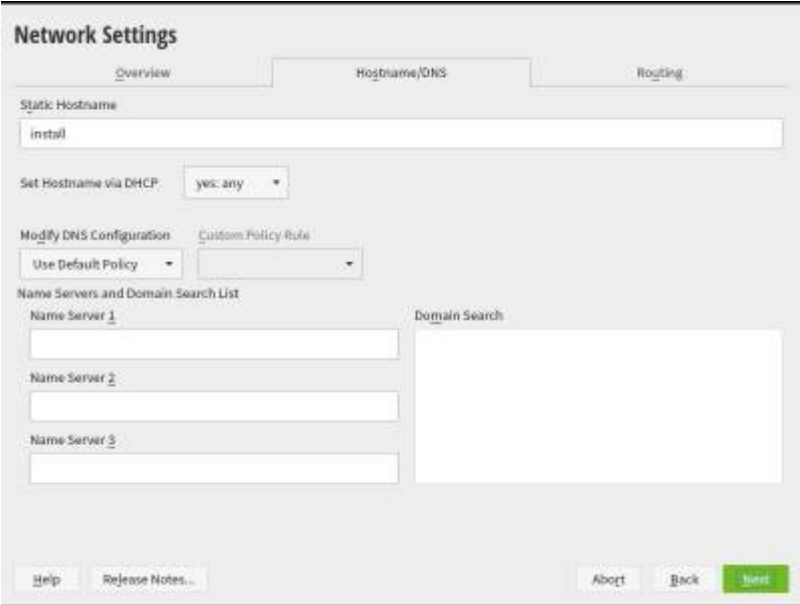

#### **Installation Customization (Programs 1/4)**

By clicking on **Programs** you can customize the collection of programs that will be installed on the system

![](_page_14_Picture_47.jpeg)

#### **Installation Customization (Programs 2/4)**

The programs are organized in **Models** , that is a thematic collections of software. Only the selected models will be installed on the system. If you press **Details** you can view the contents of the selected model

![](_page_14_Picture_48.jpeg)

#### **Installation Customization (Programs 3/4)**

Within the model you can select or deselect individual packages, view dependencies or technical data. After accepting the selected settings and confirming, the packet manager calculates the dependencies and proposes a summary. Normally you had to do nothing but accept.

![](_page_15_Picture_52.jpeg)

#### **Installation Customization (Programs 4/4)**

The installation is in progress. Once finished, your PC will restart. The next time it opens, Opensuse is ready for use!

![](_page_15_Picture_53.jpeg)

From: <https://www.geekoswiki.tuxfamily.org/>- **geekoswiki**

Permanent link: **<https://www.geekoswiki.tuxfamily.org/doku.php?id=en:wiki:installazioneopensuse>**

Last update: **2020/07/13 14:55**

![](_page_15_Picture_7.jpeg)